# Fitnessgram 9 Finish School Year

### **How to access the Finish School Year Menu**

The Finish School Year processing involves two steps within the Administration area, Promotion and Clear Classes. You will access these two options by logging into your Fitnessgram 9 web site as either District Admin for Districts or School Admin for the School version.

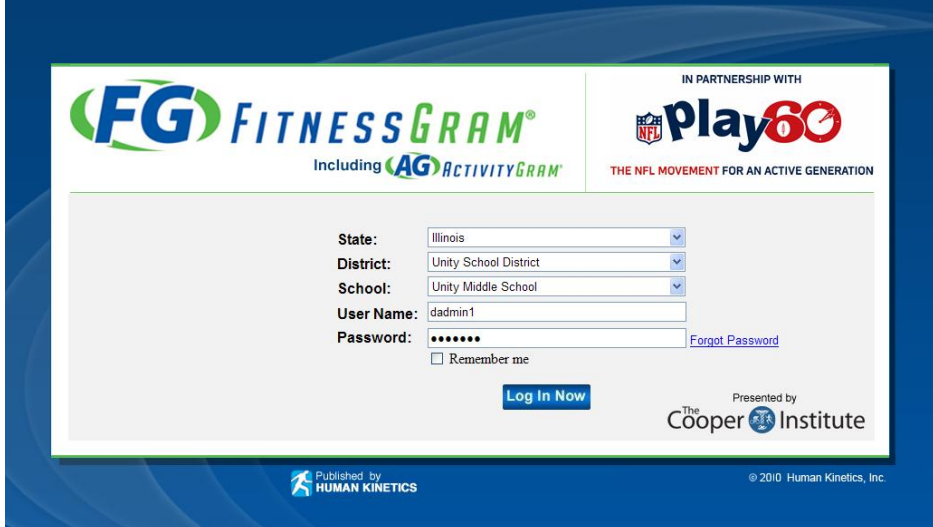

Click on the Utilities menu on the left hand navigation bar.

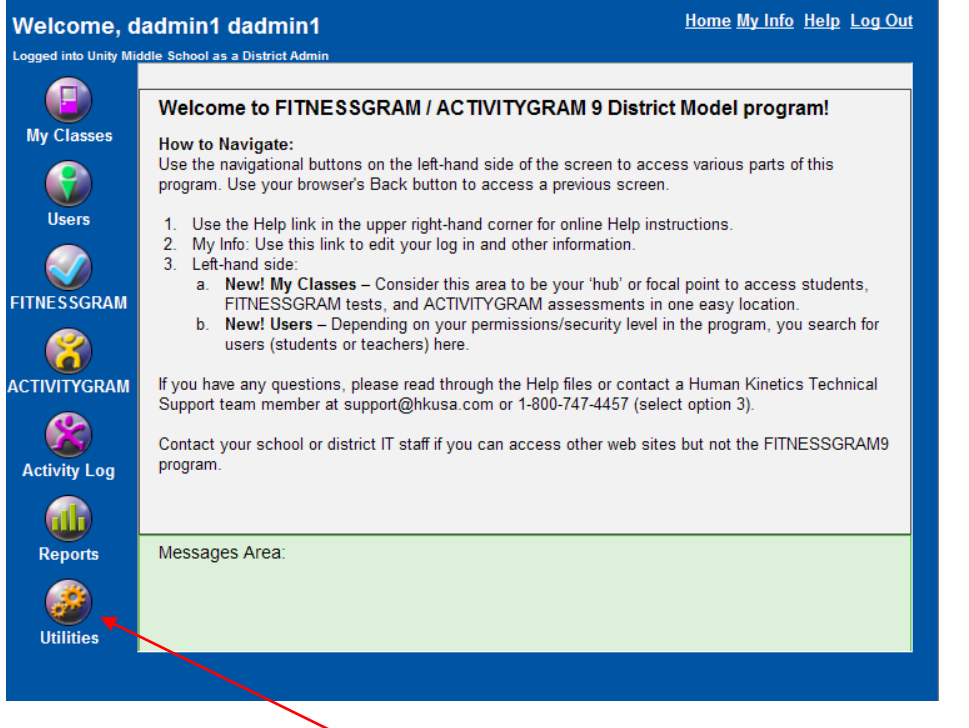

Click on the Administration button within the Utilities Menu.

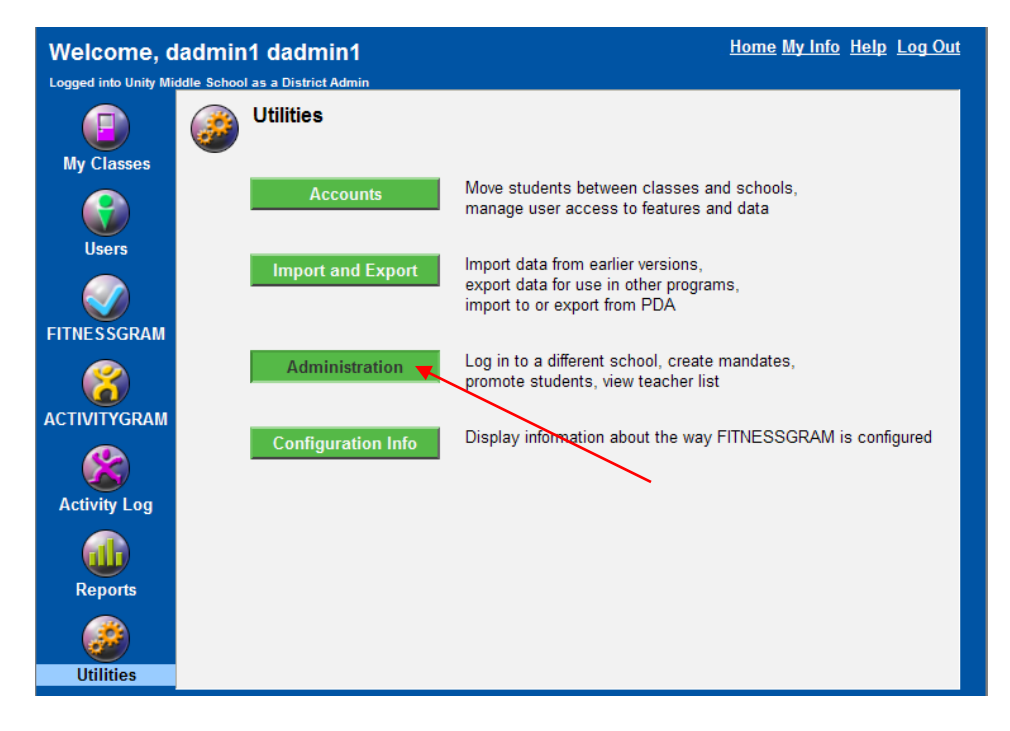

Click on the Finish School Year button within the Administration Menu.

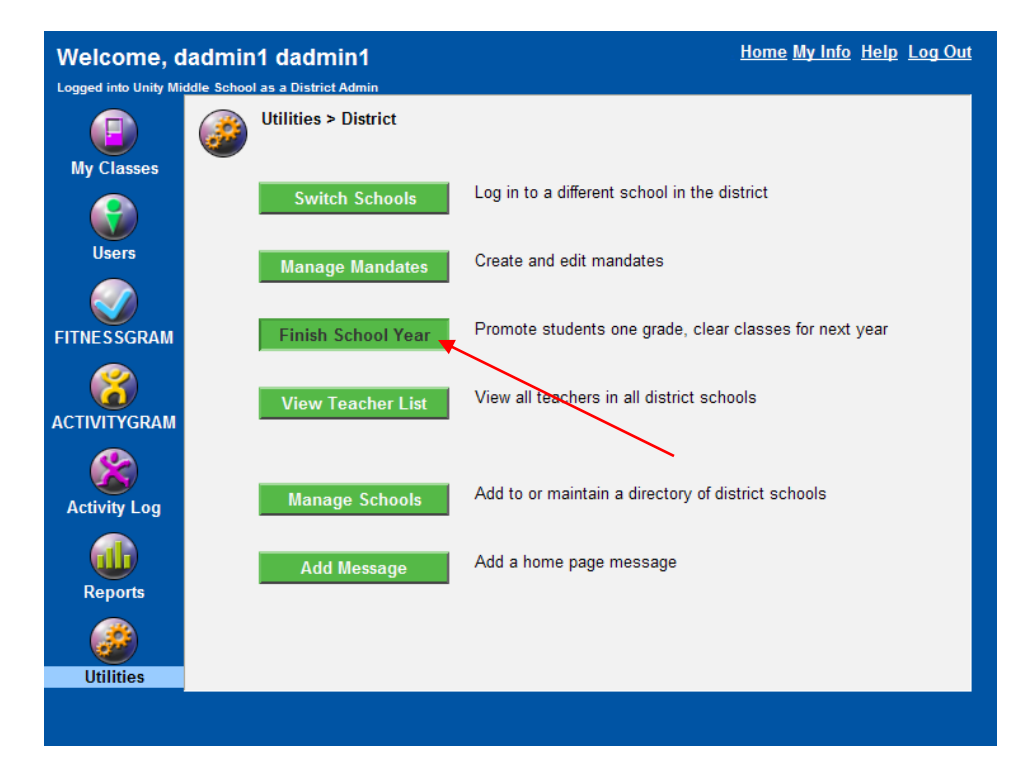

## **Promote Students**

The promote students button will promote all the students in the district for a district version, or all students in the school for a school version, up one grade level.

Note: There is no warning message when promoting students and no way to demote them through this process once promoted. To change their grade levels back you would either have to do this manually in the student's profile or through a custom import. You will want to be certain you want to do this before continuing.

Click on the Promote Students button to promote all students up one grade level within the database.

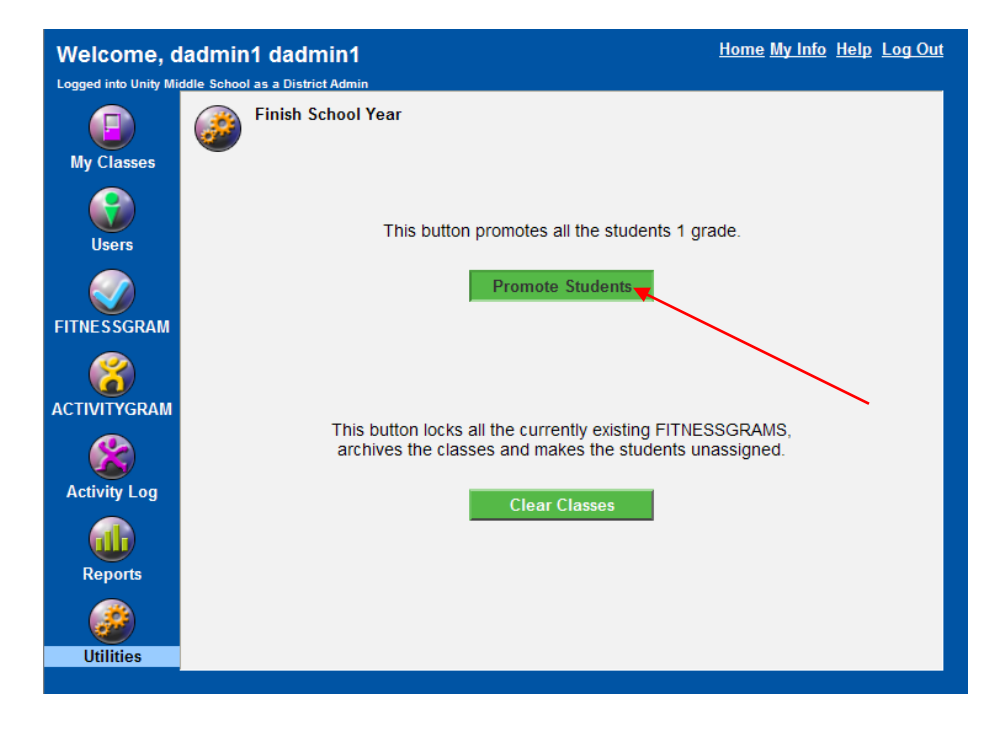

You will receive a message that the students have been promoted when the process is completed.

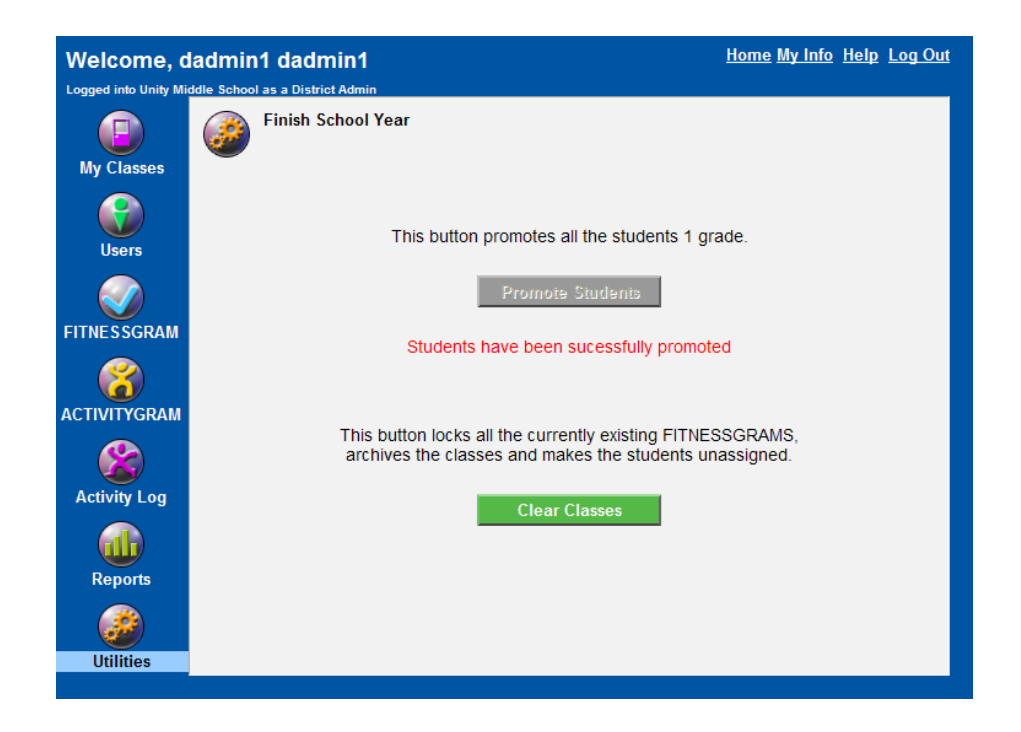

### **Clear Classes**

This option allows you to lock all Fitnessgram tests in the district or school, archive the current classes, and unassign the students from any teacher or class all at once. This option will be performed for every school in the district if logged in as a district administrator or the entire school if logged in as a school administrator.

Note: There is no warning message when clearing classes and no way to undo this process once the button has been clicked. To reassign students to these classes you would need to do a custom import reassigning them. You will want to be certain you want to do this before continuing.

Click on the Clear Classes button to start this process.

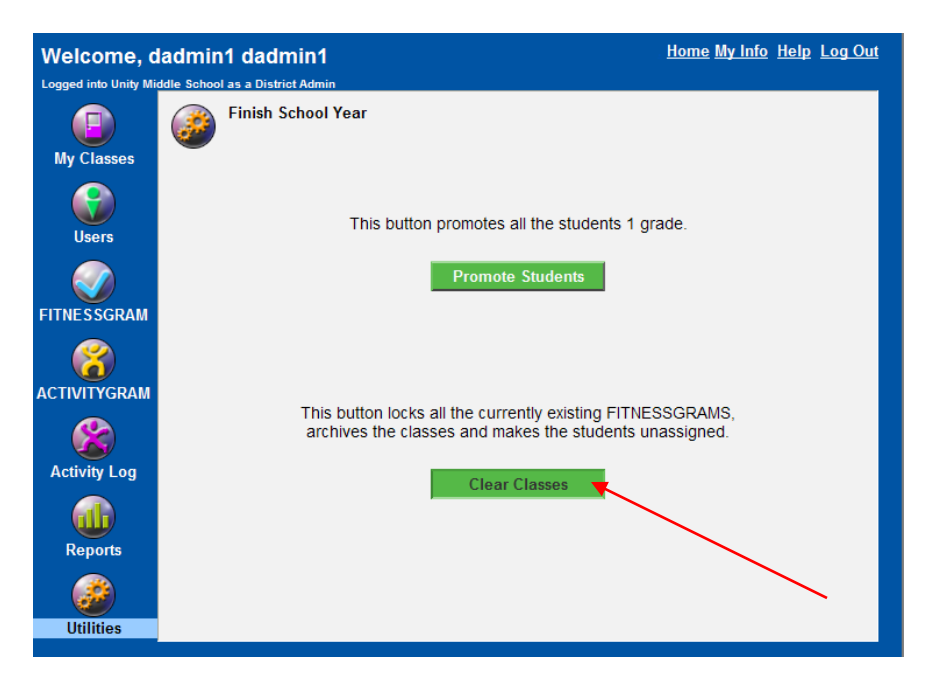

You will receive a message that the classes have been de-activated when the process is completed.

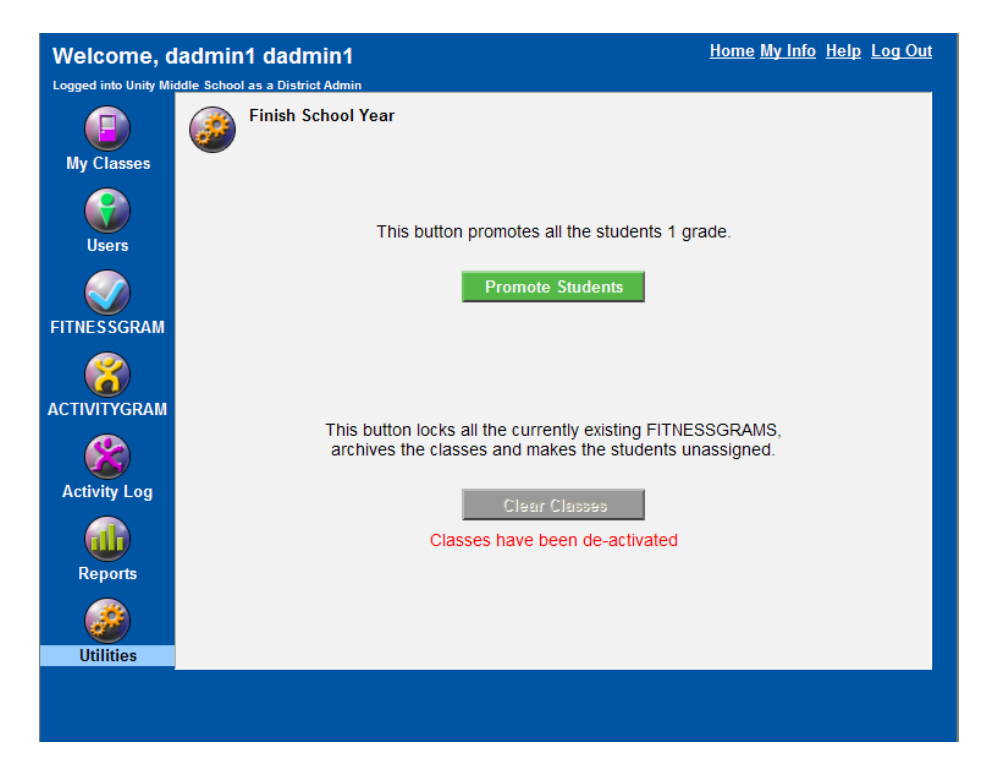

## **Technical Support**

Monday through Friday, 7 am to 7 pm CST, except holidays

Phone: 217.351.5076 option 3 for Technical Support

E-mail: [support@hkusa.com](mailto:techsupport@hkusa.com)